# Oracle® Communications MetaSolv Solution

**Operational Reports** 

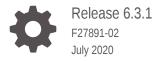

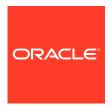

Oracle Communications MetaSolv Solution Operational Reports, Release 6.3.1

F27891-02

Copyright © 2020, Oracle and/or its affiliates.

This software and related documentation are provided under a license agreement containing restrictions on use and disclosure and are protected by intellectual property laws. Except as expressly permitted in your license agreement or allowed by law, you may not use, copy, reproduce, translate, broadcast, modify, license, transmit, distribute, exhibit, perform, publish, or display any part, in any form, or by any means. Reverse engineering, disassembly, or decompilation of this software, unless required by law for interoperability, is prohibited.

The information contained herein is subject to change without notice and is not warranted to be error-free. If you find any errors, please report them to us in writing.

If this is software or related documentation that is delivered to the U.S. Government or anyone licensing it on behalf of the U.S. Government, then the following notice is applicable:

U.S. GOVERNMENT END USERS: Oracle programs (including any operating system, integrated software, any programs embedded, installed or activated on delivered hardware, and modifications of such programs) and Oracle computer documentation or other Oracle data delivered to or accessed by U.S. Government end users are "commercial computer software" or "commercial computer software documentation" pursuant to the applicable Federal Acquisition Regulation and agency-specific supplemental regulations. As such, the use, reproduction, duplication, release, display, disclosure, modification, preparation of derivative works, and/or adaptation of i) Oracle programs (including any operating system, integrated software, any programs embedded, installed or activated on delivered hardware, and modifications of such programs), ii) Oracle computer documentation and/or iii) other Oracle data, is subject to the rights and limitations specified in the license contained in the applicable contract. The terms governing the U.S. Government's use of Oracle cloud services are defined by the applicable contract for such services. No other rights are granted to the U.S. Government.

This software or hardware is developed for general use in a variety of information management applications. It is not developed or intended for use in any inherently dangerous applications, including applications that may create a risk of personal injury. If you use this software or hardware in dangerous applications, then you shall be responsible to take all appropriate fail-safe, backup, redundancy, and other measures to ensure its safe use. Oracle Corporation and its affiliates disclaim any liability for any damages caused by use of this software or hardware in dangerous applications.

Oracle and Java are registered trademarks of Oracle and/or its affiliates. Other names may be trademarks of their respective owners.

Intel and Intel Inside are trademarks or registered trademarks of Intel Corporation. All SPARC trademarks are used under license and are trademarks or registered trademarks of SPARC International, Inc. AMD, Epyc, and the AMD logo are trademarks or registered trademarks of Advanced Micro Devices. UNIX is a registered trademark of The Open Group.

This software or hardware and documentation may provide access to or information about content, products, and services from third parties. Oracle Corporation and its affiliates are not responsible for and expressly disclaim all warranties of any kind with respect to third-party content, products, and services unless otherwise set forth in an applicable agreement between you and Oracle. Oracle Corporation and its affiliates will not be responsible for any loss, costs, or damages incurred due to your access to or use of third-party content, products, or services, except as set forth in an applicable agreement between you and Oracle.

# Contents

#### Preface

| Audience                                                    | iv   |
|-------------------------------------------------------------|------|
| Related Documents                                           | iv   |
| Documentation Accessibility                                 | V    |
| About MSS Operational Reports                               |      |
| Support and Maintenance                                     | 1-1  |
| Installing and Configuring BI Publisher                     | 1-1  |
| Installing BI Publisher                                     | 1-1  |
| Configuring BI Publisher                                    | 1-2  |
| Getting Started                                             | 1-2  |
| Adding a Data Source and Establishing a Database Connection | 1-2  |
| Adding Users                                                | 1-2  |
| Downloading and Installing the Sample Reports               | 1-2  |
| Downloading the Sample Reports                              | 1-2  |
| Installing the Sample Reports                               | 1-3  |
| Copying the ZIP file to the BI Publisher Repository         | 1-3  |
| Uploading the Sample Reports from within BI Publisher       | 1-4  |
| Understanding the Sample Reports                            | 1-5  |
| Service Request Reporting Kit                               | 1-5  |
| Work Management Reporting Kit                               | 1-7  |
| Running the Sample Reports                                  | 1-8  |
| Modifying Existing Sample Reports                           | 1-9  |
| Editing Existing Sample Reports                             | 1-9  |
| Changing the Data Model Source                              | 1-9  |
| Setting Default Parameter Values                            | 1-11 |
| Creating New Reports                                        | 1-12 |
| Viewing Example Queries                                     | 1-13 |
| Troubleshooting BI Publisher                                | 1-14 |
| Frequently Asked Questions                                  | 1-14 |

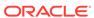

### **Preface**

This guide contains the procedures and information you need to install and initially configure Oracle Communications MetaSolv Solution (MSS) Operational Reports using Oracle Business Intelligence Publisher (BI Publisher).

#### **Audience**

This guide is for individuals responsible for installing or maintaining MetaSolv Solution and ensuring the software is operating as required. This guide assumes the installer has an Oracle DBA and WebLogic administrator background.

- Programmers, program analysts, and system analysts who are familiar with SQL and gather requirements for reports.
- Database administrators and system analysts who design, build, and customize reports.
- Management or administrative personnel responsible for generating reports.

## **Related Documents**

For more information, see the following documents in the MSS documentation set:

- MSS Planning Guide: Describes information you need to consider in planning your MSS environment prior to installation.
- *MSS Installation Guide:* Describes system requirements and installation procedures for installing MetaSolv Solution.
- MSS System Administrator's Guide: Describes postinstallation tasks and administrative tasks such as maintaining user security.
- MSS Security Guide: Provides guidelines and recommendations for setting up MSS in a secure configuration.
- MSS Database Change Reference: Provides information on the database changes in MSS releases.
- MSS Network Grooming User's Guide: Provides information about the MSS Network Grooming tool.
- MSS Address Correction Utility User's Guide: Provides information about the MSS Address Correction utility.
- MSS Technology Module Guide: Describes each of the MSS technology modules.
- MSS Data Selection Tool How-to Guide: Provides an overview of the Data Selection Tool, and procedures on how it used to migrate the product catalog, equipment specifications, and provisioning plans from one release of your environment to another.

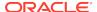

- MSS CORBA API Developer's Reference: Describes how MSS APIs work, highlevel information about each API, and instructions for using the APIs to perform specific tasks.
- MSS Custom Extensions Developer's Reference: Describes how to extend the MSS business logic with custom business logic through the use of custom extensions.
- MSS Web Services Developer's Guide: Describes the MSS Web Services and provides information about the MSS Web Service framework that supports web services, the various web services that are available, and how to migrate existing XML API interfaces to web service operations.
- *MSS EJB API Developer's Reference:* Provides an overview of the MetaSolv Solution EJB APIs and instructions for using the APIs to perform tasks.

For step-by-step instructions for tasks you perform in MSS, log in to the application to see the online Help.

## **Documentation Accessibility**

For information about Oracle's commitment to accessibility, visit the Oracle Accessibility Program website at http://www.oracle.com/pls/topic/lookup?ctx=acc&id=docacc.

#### **Access to Oracle Support**

Oracle customers that have purchased support have access to electronic support through My Oracle Support. For information, visit http://www.oracle.com/pls/topic/lookup?ctx=acc&id=info or visit http://www.oracle.com/pls/topic/lookup?ctx=acc&id=trs if you are hearing impaired.

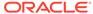

1

# **About MSS Operational Reports**

Oracle Communications MetaSolv Solution (MSS) Operational Reports provides the vital business intelligence you need by giving you immediate access to critical information maintained within MetaSolv Solution through reports.

Each kit contains a set of reports for a specific area within the application.

MSS Operational Reports gives you the ability to customize data models and the reports. You can add new reports quickly using the supplied objects and filters, and a simple drag-and-drop interface makes it easy to create, modify, and filter reports. In addition, you can add calculations and queries to customize the data.

Oracle Communications Metasolv Solution (MSS) supports Oracle Business Intelligence Publisher (BI Publisher), which is the reporting standard for MSS. Through a separate, downloadable patch, MSS provides sample reports that you can run and customize within BI Publisher.

## Support and Maintenance

MSS Operational Reports may be enhanced when new versions of the MetaSolv Solution data model are released. These enhancements are available to MetaSolv Solution users who have signed maintenance agreements. The enhancements may include any additional objects, filters, and reports for new data structures and new requirements.

Your MSS maintenance contract covers support for MSS Operational Reports, but you are required to license Business Intelligence Publisher (BI Publisher) separately.

## Installing and Configuring BI Publisher

The following sections provide information on installing and configuring BI Publisher.

This document assumes you are familiar with BI Publisher and its documentation, which is available on the Oracle documentation website:

https://docs.oracle.com/middleware/bi12214/bip/index.html

#### Installing BI Publisher

BI Publisher is not part of MSS Installer. To use BI Publisher for MSS reporting, you must install it manually.

BI Publisher is installed as part of Oracle Business Intelligence. So, to install BI Publisher, install Business Intelligence by following the instructions in *Installing and Configuring Oracle Business Intelligence*, located here:

https://docs.oracle.com/middleware/bi12214/lcm/BIEIG/toc.htm

#### Configuring BI Publisher

After you have successfully installed BI Publisher, you need to configure it by performing the tasks described in this section.

#### **Getting Started**

To get started with configuring BI Publisher, do the following:

1. Start the BI Publisher WebLogic server by following the instructions in *Fusion Middleware User's Guide for Oracle Business Intelligence Publisher*, located here:

https://docs.oracle.com/middleware/bi12214/bip/BIPUG/toc.htm

2. Ensure you have privileges to log in to BI Publisher as an administrator.

#### Adding a Data Source and Establishing a Database Connection

To run reports against MSS data using BI Publisher, you must add MSS as a data source to BI Publisher and establish a database connection to MSS.

To add a data source and establish a database connection:

- 1. Log in to BI Publisher as an Administrator.
- 2. Follow the instructions for creating data sources in chapter Setting Up Data Sources of the Fusion Middleware Administrator's Guide for Oracle Business Intelligence Publisher, located here:

https://docs.oracle.com/middleware/bi12214/bip/BIPAD/toc.htm

#### Adding Users

To provide users with view access, BI Publisher offers several security options to provide access.

To add a user and a role, and assign the role to the user:

- 1. Log into BI Publisher as Administrator.
- 2. Determine the security model option to use from the administrator's overview. Follow the instructions for granting permissions in the *Fusion Middleware Administrator's Guide for Oracle Business Intelligence Publisher*, located here:

https://docs.oracle.com/middleware/bi12214/bip/BIPAD/toc.htm

# Downloading and Installing the Sample Reports

This section provides information on downloading and installing the MSS sample reports, which are described later in this document.

#### Downloading the Sample Reports

The MSS sample reports are delivered in a separate ZIP file (MSSBIPubReports.zip), which you can download from My Oracle Support at:

https://support.oracle.com/portal/

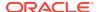

#### Installing the Sample Reports

You can install the sample reports by using one of the following methods:

- · Copying the ZIP file to the BI Publisher Repository
- Uploading the Sample Reports from within BI Publisher

#### Copying the ZIP file to the BI Publisher Repository

To install the sample reports by copying the ZIP file to the BI Publisher Repository:

- If you have not already done so, download the sample reports.
   See "Downloading the Sample Reports" for more information.
- 2. Open the tempDir/MSSBIPubReports.zip file.

There are two kits:

- Service\_RequestKit.zip
- Work\_ManagementKit.zip
- Extract the BIPubReports folder to the BIPublisher\_HOME/repository/Reports directory.
- 4. Log in to BI Publisher.
- In the upper right corner of the Home page, click the Catalog link.The Catalog appears.
- 6. Expand **Shared Folders**, and select the **BIPubReports** folder.

The sample reports are located in the BIPubReports/Service\_RequestKit and BIPubReports/Work\_ManagementKit folder, as shown in Figure 1-1.

Change the data model file to point it to the data source you created earlier.See "Changing the Data Model Source" for instructions.

Figure 1-1 Sample Reports in the BI Publisher Catalog

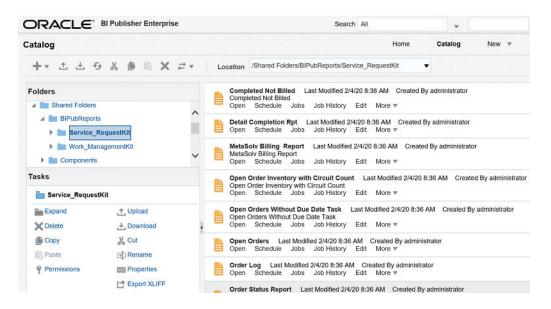

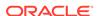

#### Note:

Regarding the BI Publisher Catalog, files in **Shared Folders** are accessible to other users, while files in **My Folder** are user-specific and are not accessible to other users.

#### Uploading the Sample Reports from within BI Publisher

To install the sample reports by uploading them from within BI Publisher:

- 1. Log in to BI Publisher.
- In the upper right corner of the Home page, click the Catalog link.The Catalog appears.
- Select Shared Folder.
- Create a new folder named BIPubReports/Service\_RequestKit under Shared Folder.
- Select the BIPubReports/Service\_RequestKit folder.
- Create a new folder named Data Models under BIPubReports/ Service\_RequestKit.
- 7. Select the BIPubReports/Service\_RequestKit folder.
- 8. Click the Upload Resource icon.

The Upload dialog box appears.

9. Click Browse.

The Choose File to Upload window appears.

- 10. Navigate to tempDir/BIPubReports/Service\_RequestKit.
- **11.** Select an XDOZ file and click **Open**. (These are the report files.) The Upload dialog box appears.
- 12. Click Upload.
- 13. Repeat steps 7 through 12 to upload each XDOZ file.
- 14. Select the Data Models folder.
- 15. Click the Upload Resource icon.

The Upload dialog box appears.

16. Click Browse.

The Choose File to Upload window appears.

- 17. Navigate to tempDir/BIPubReports/Service\_RequestKit/Data Models.
- 18. Select an XDMZ file and click Open. (These are the data model files.)
  The Upload dialog box appears.
- 19. Click Upload.
- **20.** Repeat steps **14** through **19** to upload each XDMZ file.

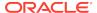

- 21. The sample reports are located in the BIPubReports/Service\_RequestKit folder, as shown in Figure 1-1.
- **22.** Change the data model file to point it to the data source you created earlier. See Changing the Data Model Source for instructions.
- 23. Repeat the same steps for Work\_ManagementKit.

# Understanding the Sample Reports

This section describes the following sample reports:

- · Service Request Reporting Kit
- Work Management Reporting Kit

## Service Request Reporting Kit

This kit contains reports that are specific to service requests. The report is generated at the order level, and not at the detail level.

Table 1-1 lists the reports contained within this kit.

Table 1-1 Service Request Reporting Kit: Report Definitions and Potential Uses

| Report Name                                | Description                                                                                                    | Potential Uses                                                                                                    |
|--------------------------------------------|----------------------------------------------------------------------------------------------------|----------------------------------------------------------------------------------------------------|
| Completed Orders Not Billed                | Lists all the service requests that are complete but have not been sent to the billing system.                                                                                                    | Prevent revenue leakage by identifying unbilled service requests.                                                                                                    |
| Detail Circuit Completion                  | Provides a summary of statistics, dates, and other details about service requests for a particular organization. This report includes all service request types.                                                                                                    | Track service requests by circuit IDs.                                                                                                    |
| MetaSolv Solution Billing<br>Report        | Lists the service requests that have been modified.                                                                                                    | Identify items that may require a change in billing. This report is efficiently utilized in the batch mode by querying for service requests that have changed in the last 24 hours. However, you can run this report in the on-line mode. |
| Open Order Inventory with<br>Circuit Count | Lists all the open service requests that are not due date complete. This report is grouped by receipt date and sectioned by month. A list of open service requests is displayed with all other open service requests received in the same month. The number of circuits on the service request is also included in this report. | Track order inventory. Use this report as a starting point for tracking potential customer relations problems.                                                                                                    |

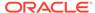

Table 1-1 (Cont.) Service Request Reporting Kit: Report Definitions and Potential Uses

| Report Name                            | Description                                                                                                    | Potential Uses                                                                                                    |
|----------------------------------------|----------------------------------------------------------------------------------------------------|----------------------------------------------------------------------------------------------------|
| Open Orders By Date                    | Lists the open service requests for a given date range. This report is first sorted by work group, and then by task scheduled completion date. The report also generates counts for total service requests, service requests in a work group, and service requests in a work queue.                                                                                    | Generate a work log or view past due or upcoming service requests.                                                                                                    |
| Open Orders without a Due<br>Date Task | Lists all the incomplete service requests that do not have a due date task. This report includes information about the service request and its associated tasks.                                                                                                    | Audit service requests that do not contain due date tasks.                                                                                                    |
| Order Log                              | Provides a summary list of service requests, including ISR, LSR, and PSR data, and columns for organization, service type group, order number, and type of service request. The report also gives service request date information, including the received date, the due date, and the completion date. There is also a column that indicates if the due date was met. | Based on user criteria/<br>selection of Service Request<br>Type, Circuit Status, and<br>Task Actual Completion Date<br>Range, view a summary of<br>service requests and identify<br>potential problem areas. |
| Order Status                           | Lists all the service requests that have a late DLRD or RID task. This report includes high-level order information and a list of circuits accompanying the service requests.                                                                                                    | Resolve potential customer complaints due to delays in circuit design.                                                                                                    |
| PON & RPON Mismatch                    | Compares the purchase order number (PON) and the related purchase order number (RPON) and reports any differences found between the two values.                                                                                                    | Identify service requests that have differences between the PON and the RPON.                                                                                                    |
| Service Order Tracking                 | Provides a tool for tracking the progress of service requests. This report includes information about ISR, LSR, and PSR. It includes columns for organization, service type group, order number, and the type of service request.                                                                                                    | Based on user criteria/<br>selection of Service Request<br>Type, identify problem areas<br>with service requests.                                                                                            |

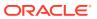

Table 1-1 (Cont.) Service Request Reporting Kit: Report Definitions and Potential Uses

| Report Name                                | Description                                                                            | Potential Uses |
|--------------------------------------------|----------------------------------------------------------------------------------------|----------------|
| Service Request Tracking<br>Summary Report | Calculates the completion time for a service request that has been due date completed. |                |

## Work Management Reporting Kit

This kit contains reports that concentrate on the Work Management module in MetaSolv Solution.

Table 1-2 lists the reports contained within this kit.

Table 1-2 Work Management Reporting Kit: Report Definitions and Potential Uses

| Report Name                            | Description                                                                                                    | Potential Uses                                                                                                    |
|----------------------------------------|----------------------------------------------------------------------------------------------------|----------------------------------------------------------------------------------------------------|
| Closed Jeopardy Report                 | Lists all the jeopardy items closed within a specified date range.                                                                                                    | Analyze the use of jeopardy. It allows you to determine if the codes are being used accurately by identifying the jeopardy code as it relates to late and potentially late service requests. |
| Jeopardy Report By Code and Task       | Lists all service requests based on solicited task information. You can specify the task type, task status, and jeopardy code type. Based on the information you specify, this report returns a list of service requests and any associated child service requests. | Determines how jeopardy and why missed codes are used across different task types.                                                                                                    |
| Non-Work Day List                      | Generates a list of non-<br>work days for a specific<br>organization or group of<br>organizations. Non-work days<br>include both weekends and<br>holidays.                                                                                                    | Review your work calendar and view the days that are not available for task scheduling.                                                                                                    |
| On Time Task Analysis by<br>Work Group | Calculates the number of tasks completed on time by considering the task actual completion date. This report also displays an ontime percentage of tasks completed by work group, provides a graphical view, and drill-down capabilities.                           | Evaluate the efficiency of each work group in an organization.                                                                                                    |

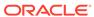

Table 1-2 (Cont.) Work Management Reporting Kit: Report Definitions and Potential Uses

| Report Name                               | Description                                                                                                    | Potential Uses                                                                                                    |
|-------------------------------------------|----------------------------------------------------------------------------------------------------|----------------------------------------------------------------------------------------------------|
| Open Jeopardy With Escalation Information | Lists all the open service requests with a jeopardy code.                                                                                                    | Identify open late tasks. This report enables you to view late tasks and the associated escalation information.                                     |
| Provisioning Plan Assignment<br>List      | Lists provisioning plans, the tasks associated with the provisioning plans, and the default work queue for each task.                                            | Evaluate your provisioning plans and the tasks associated with those plans. It may be useful when associating new products with provisioning plans. |
| Work Queue Assignment                     | Lists task assignments for a selected work queue.                                                                                                    | Identify the workload for each work queue.                                                                                                    |
| Work Queue Interval                       | Analyzes task completion using interval days. Expected intervals are compared against actual completion intervals and an average interval in days is calculated. | Determines if the expected completion intervals on provisioning plans need to be adjusted to meet actual results.                                   |
| Work Queue Ownership                      | Provides details on which employees own each work queue.                                                                                                    | Level resources.                                                                                                    |
| Work Queue Unavailability                 | Indicates the period of time during which an employee is unavailable.                                                                                            | Schedule or identify production downtime by analyzing the time period when employees are out of the office.                                         |

## Running the Sample Reports

To run the sample reports:

- 1. Log into BI Publisher.
- 2. In the upper right corner of the Home page, click the **Catalog** link.
  - The Catalog appears.
- 3. If this is the first time you are running the sample reports, edit the data model to point to a data source. For instructions on how to do this, see "Changing the Data Model Source".
- 4. Expand **Shared Folders**, and select the **BIPubReports** folder.
- 5. Click the **Open** link for the report you want to run.
  - Depending on the report you opened, a list or lists from which to select data appears.
- 6. Select data from the list or lists that are present for the report you are running.
- 7. Click **Apply** to apply your data selections and run the report.
  - The report appears.

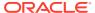

## Modifying Existing Sample Reports

You can modify the existing sample reports by:

- "Editing Existing Sample Reports" to alter the report format
- "Changing the Data Model Source" to alter the data that appears in existing sample reports
- "Setting Default Parameter Values" to alter the data that appears in the report

Any reports you create by modifying the existing sample reports can be run in the same manner as the sample reports. See "Running the Sample Reports" for more information.

#### **Editing Existing Sample Reports**

To edit an existing sample report:

- Log into BI Publisher.
- In the upper right corner of the Home page, click the Catalog link.The Catalog appears.
- 3. Expand **Shared Folders**, and select the **BIPubReports** folder.
- 4. Click the **Edit** link for the report you want to edit.
- 5. Edit the report format.

For detailed information on editing the report format, click the Help icon on this page.

6. Click the Save icon.

#### Changing the Data Model Source

To change the Data Model Source:

- 1. Log into BI Publisher.
- 2. In the upper right corner of the Home page, click the **Catalog** link.

The Catalog appears.

- Expand Shared Folders.
- 4. Expand BIPubReports, and select the Data Models folder.
- 5. Click the **Edit** link for the data model you want to edit.
- 6. Click Data Model.

The Properties page for the selected data model appears.

From the **Default Data Source** list, select a different data source, as shown in Figure 1-2.

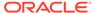

Figure 1-2 Data Model Properties Page

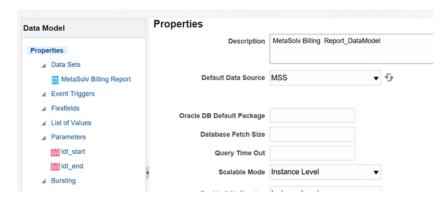

- 8. Expand Data Model, and select Data Sets.
- 9. Select a data set.

The **Diagram** tab for the selected data set appears.

- 10. Click the View Actions list menu located in right corner of the data set.
- 11. From the View Actions menu, select Edit Data Set, as shown in Figure 1-3.

Figure 1-3 View Actions Menu

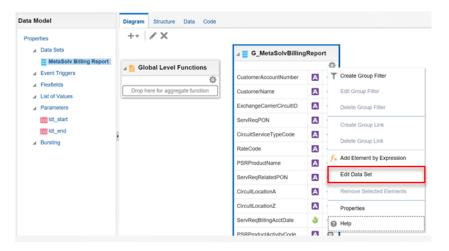

The Edit Data Set dialog box appears, as shown in Figure 1-4.

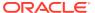

Figure 1-4 Edit Data Set Dialog Box

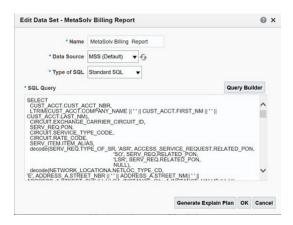

- 12. Change Data Source.
- 13. Close the Edit Data Set dialog box.
- 14. Click the Save icon.

#### Setting Default Parameter Values

To set default parameter values:

- Log into BI Publisher.
- In the upper right corner of the Home page, click the Catalog link.The Catalog appears.
- 3. Expand Shared Folders.
- 4. Expand BIPubReports, and select the Data Models folder.
- Click the Edit link for the data model you want to edit.
- 6. Expand Data Model, and select Parameters.
- 7. Select a parameter.

The Parameters page for the selected parameter appears, as shown in Figure 1-5.

Figure 1-5 Data Model Parameters Page

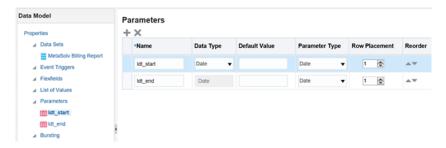

- 8. Set or change the value in the **Default Value** field.
- 9. Click the Save icon.

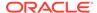

## **Creating New Reports**

You can create a new data model to create a new report. To view example queries when creating new reports, see "Viewing Example Queries".

To create a new report:

- Understand the data model entities you intend to use in your custom report.
- In the upper right corner of the Home page, click the New icon, and select Data Model.

The Properties page for the new data model appears.

- 3. From the **Default Data Source** list, select a data source.
- 4. Expand Data Model and select Data Sets.

The **Diagram** tab for the selected data set appears.

5. Click the New Data Set list menu and select SQL Query, as shown in Figure 1-6.

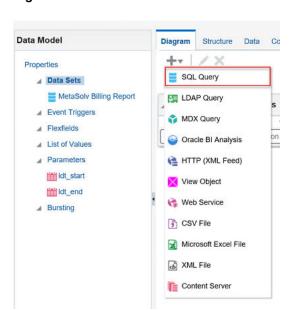

Figure 1-6 Data Model

The Create Data Set - SQL dialog box opens.

- 6. Do one of the following:
  - Click Query Builder, select the appropriate tables, and build the query to populate the SQL Query field.
  - Copy and paste a pre-written query directly into the SQL Query field.
- 7. Click **OK** to close the Create Data Set SQL dialog box.
- 8. Click the **Save** icon to save the data set.
- 9. Click the **Get XML Output** icon located next to the **Save** icon.

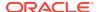

- 11. Click Run.
- 12. Open the list menu located in the upper right corner of the page, and select Save as Sample Data to save the data.

The **Diagram** tab for the new data set appears.

13. In the upper right corner of the page, click the **New** icon, then select **Report**, then select the **Using Existing Data Model** link.

The Create Report window appears.

- 14. Select the data model and click Next.
- 15. Choose Guide Me and click Next.
- **16.** From the Available Columns on the left side, select the columns that you want to appear in your report.
- 17. Click Finish.
- On the Insert tab, use the listed Components to create data tables, bar charts, and so forth.
- **19.** On the **Page Layout** tab, format your report by specifying portrait/landscape, headers/footers, and so forth.
- 20. Click the Save icon.

Any custom reports you create can be run in the same manner as the sample reports. See "Running the Sample Reports" for more information.

## Viewing Example Queries

You can view the queries from any of the sample reports to use an example to follow when creating custom reports.

To view example queries:

- 1. Log into BI Publisher.
- 2. In the upper right corner of the Home page, click the **Catalog** link.

The Catalog appears.

- Expand Shared Folders.
- 4. Expand BIPubReports, and select the Data Models folder.
- 5. Click the **Edit** link for the applicable data model.
- 6. Expand Data Model, and select Data Sets.
- 7. Select a data set.

The **Diagram** tab for the selected data set appears.

- 8. Click the View Actions list menu located in right corner of the data set.
- 9. From the View Actions menu, select **Edit Data Set**, as shown in Figure 1-7.

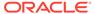

Figure 1-7 View Actions Menu

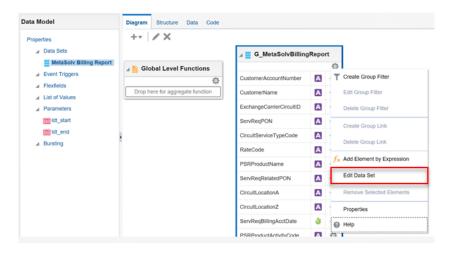

The Edit Data Set dialog box appears, as shown in Figure 1-8.

Figure 1-8 Edit Data Set Dialog Box

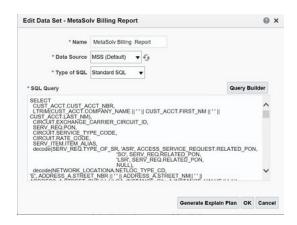

Here, you can view the query.

# Troubleshooting BI Publisher

Refer to BI Publisher forum for troubleshooting information.

https://docs.oracle.com/middleware/bi12214/lcm/BIEIG/GUID-E6545BC6-D0BF-4521-B3E7-160ABBBB6CD3.htm#BIEIG-GUID-E6545BC6-D0BF-4521-B3E7-160ABBBB6CD3

## Frequently Asked Questions

This section provides answers to frequently asked questions regarding the use and functionality of Oracle Communications MetaSolv Solution (MSS) Operational Reports.

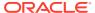

# Does Oracle support running MSS Operational Reports against the production database?

Oracle recommends that you not run reports on the production database, because this may cause network problems and performance issues.

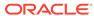